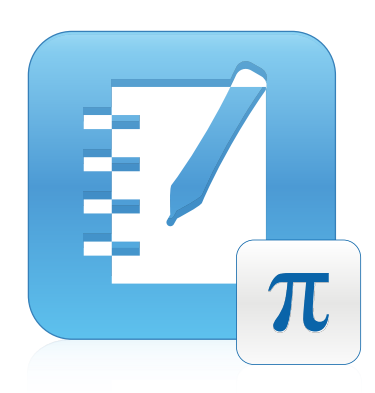

# SMART Notebook™ 11.1 Math Tools

Sistemas operacionais Windows®

**Guia do usuário**

Simplificando o extraordinário<sup>™</sup> SMA $\Pi$ 

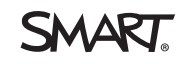

# Registro do produto

Se você registrar o seu produto SMART, receberá notificações sobre novos recursos e atualizações de software.

Registre on-line em [smarttech.com/registration.](http://www.smarttech.com/registration)

Tenha as seguintes informações em mãos, caso precise entrar em contato com o Suporte da SMART.

Chave do produto:

Data da compra:

**Informações sobre marcas comerciais**

SMART Notebook, smarttech, o logotipo da SMART e todos os slogans SMART são marcas comerciais ou marcas registradas da SMART Technologies ULC nos EUA e/ou em outros países. Todos os nomes de produtos e empresas de terceiros podem ser marcas comerciais de seus respectivos proprietários.

#### **Informações de direitos autorais**

© 2013 SMART Technologies ULC. Todos os direitos reservados. Nenhuma parte desta publicação pode ser reproduzida, transmitida, transcrita, armazenada em um sistema de recuperação ou traduzida para qualquer idioma, de qualquer forma ou por qualquer meio, sem a permissão prévia por escrito da SMART Technologies ULC. As informações contidas neste manual estão sujeitas a alterações sem aviso prévio e não representam um compromisso por parte da SMART. Este produto e/ou o seu uso está coberto por uma ou mais das seguintes patentes norte-americanas.

[www.smarttech.com/patents](http://www.smarttech.com/patents) 03/2013

# Conteúdo

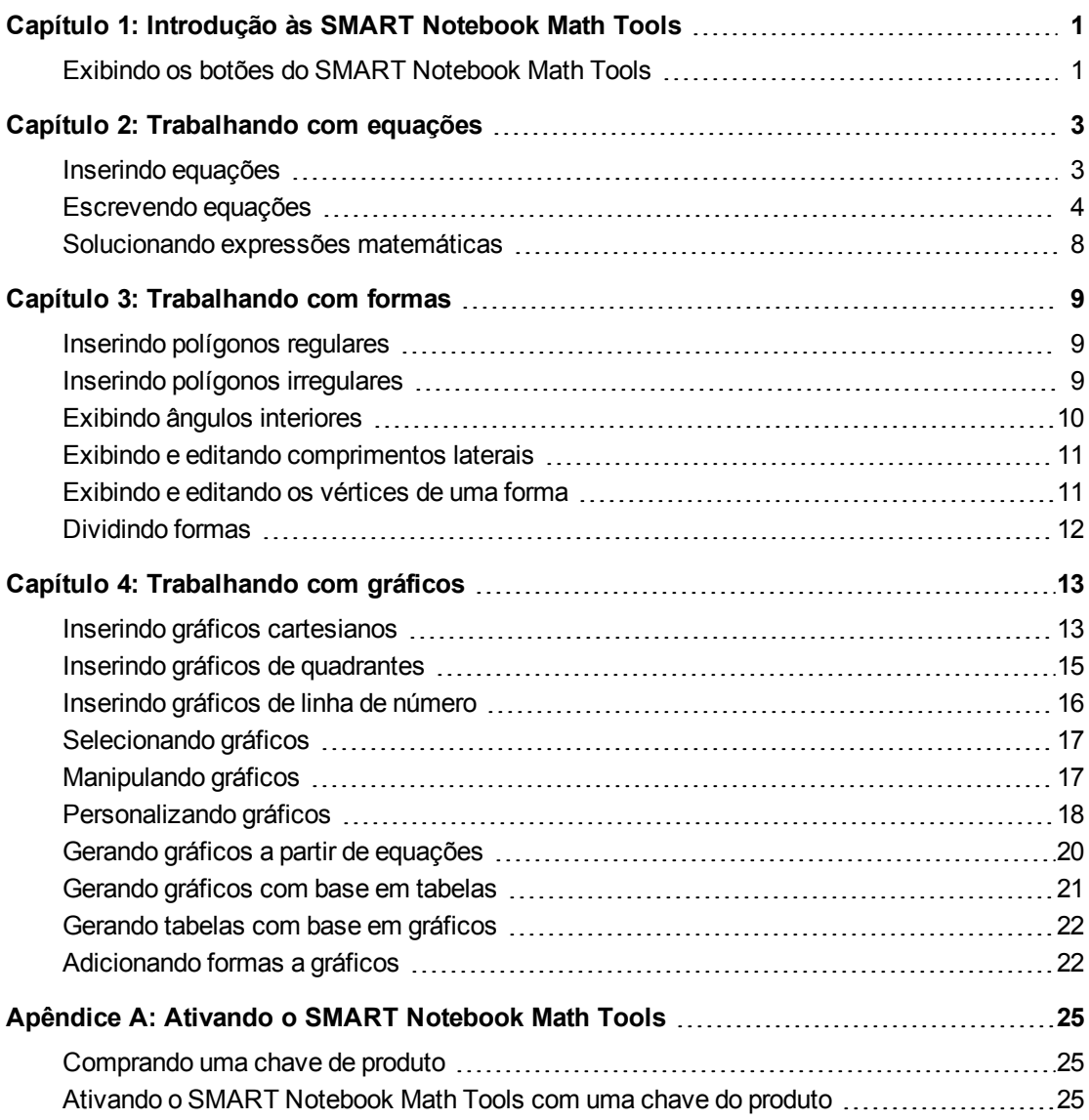

# <span id="page-4-0"></span>Capítulo 1 Introdução às SMART Notebook Math Tools

Se você instalar as SMART Notebook™ Math Tools no seu computador, o software SMART Notebook incluirá recursos matemáticos, como edição de equações, reconhecimento de manuscrito para termos matemáticos, ferramentas de forma adicionais e geração de gráficos.

### <span id="page-4-1"></span>Exibindo os botões do SMART Notebook Math Tools

Para exibir os botões das SMART Notebook Math Tools, clique em **Exibir botões de matemática**  $\boxed{\pi}$ 

Para ocultar os botões das SMART Notebook Math Tools ao terminar, clique em **Exibir botões de matemática** novamente.

A tabela a seguir descreve as funções dos botões das SMART Notebook Math Tools.

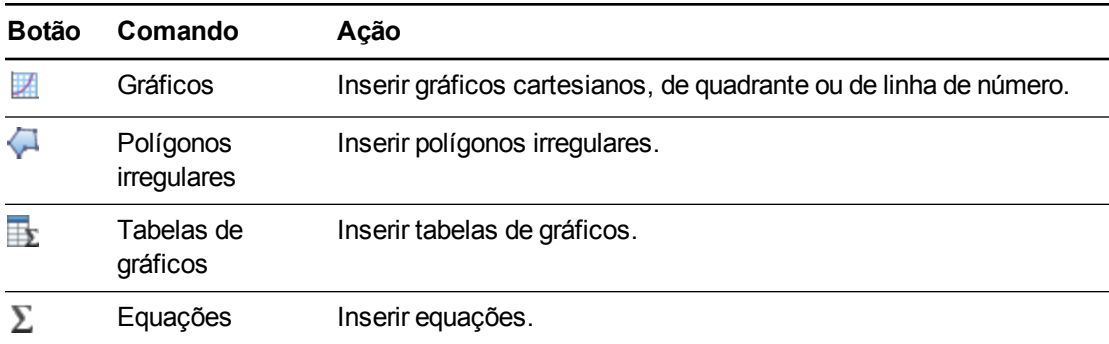

Além dos botões acima, há dois outros botões que você pode usar com as SMART Notebook Math Tools:

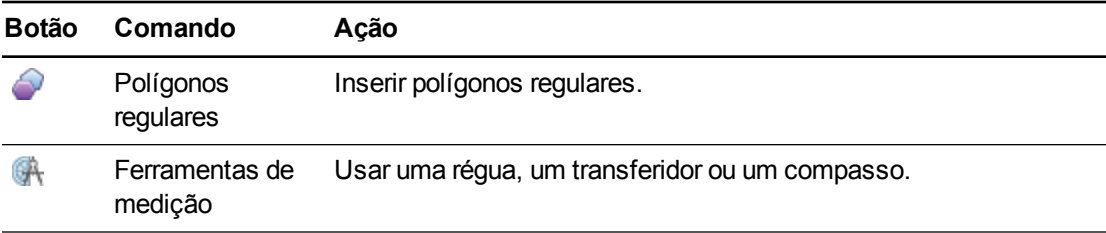

# <span id="page-6-0"></span>Capítulo 2 Trabalhando com equações

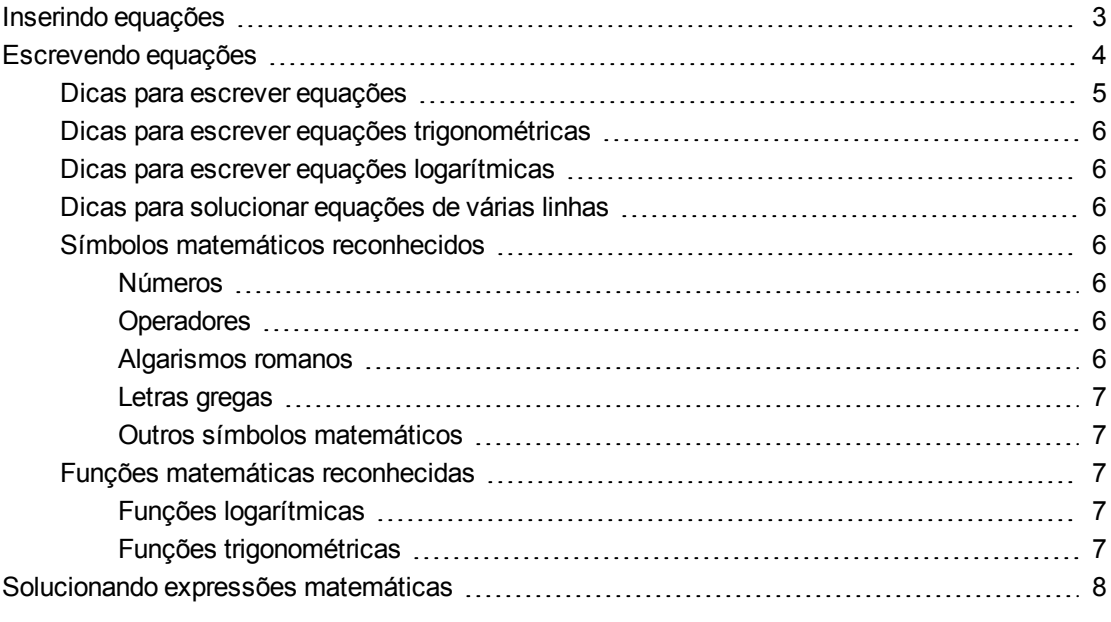

Você pode inserir ou escrever equações nas páginas do arquivo .notebook usando as SMART Notebook Math Tools.

<span id="page-6-1"></span>Você pode solucionar expressões matemáticas inseridas ou escritas a qualquer momento.

### Inserindo equações

Você pode inserir equações em uma página com o editor de *Equações*.

#### **Para inserir equações**

- 1. Exiba os botões das SMART Notebook Math Tools (consulte [página](#page-4-1) [1](#page-4-1)).
- 2. Pressione **Equações**  $\Sigma$ .
- 3. Pressione no local onde quer que seja colocada a equação.

É exibido o editor de *Equações* juntamente com uma caixa de texto.

4. Digite os algarismos que devem ser adicionados à equação. Pressione os botões do editor de *Equações* para adicionar os símbolos matemáticos desejados à equação.

5. Quando terminar de criar a equação, pressione fora do objeto de texto.

#### **O B S E R V A Ç Ã O**

Se você inserir uma expressão matemática, será possível solucionar a expressão (consulte  *[Solucionando](#page-11-0) [expressões](#page-11-0) [matemáticas](#page-11-0)* [Na](#page-11-0) [página](#page-11-0) [8](#page-11-0)). Você também pode gerar um gráfico com base nesta equação (consulte  *[Gerando](#page-23-0) [gráficos](#page-23-0) [a](#page-23-0) [partir](#page-23-0) [de](#page-23-0) [equações](#page-23-0)* [Na](#page-23-0) [página](#page-23-0) [20\)](#page-23-0).

### <span id="page-7-0"></span>Escrevendo equações

Você pode escrever equações na página usando canetas da bandeja de canetas (em quadros interativos) ou uma caneta com fio e os botões da ferramenta de caneta (em visores interativos com caneta).

#### **O B S E R V A Ç Ã O**

Você pode inserir equações usando o editor de *Equações* (consulte  *[Inserindo](#page-6-1) [equações](#page-6-1)* [Na](#page-6-1) [página](#page-6-1) [anterior\)](#page-6-1).

#### **Para escrever equações**

1. Pressione **Canetas**  $\mathbf{W}$ 

Os botões da ferramenta Canetas serão exibidos.

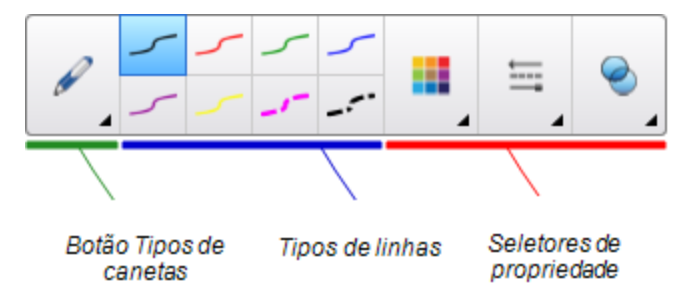

- 2. Pressione **Tipos de caneta** e selecione **Caneta**.
- 3. Selecione um tipo de linha
- 4. Escreva a equação na tela interativa usando as dicas nas seções a seguir.
- 5. Pressione a seta de menu da equação e selecione **Reconhecer escrita matemática**.

A equação aparece circulada por uma borda azul. Um círculo verde e um círculo vermelho **a** aparecem abaixo da equação.

Trabalhando com equações

6. Se a equação aparecer corretamente, pressione o círculo verde

#### **COBSERVAÇÕES**

- o As SMART Notebook Math Tools reconhecem vários caracteres, incluindo números, operadores, algarismos romanos, letras gregas e outros símbolos matemáticos (consulte *[Símbolos](#page-9-3) [matemáticos](#page-9-3) [reconhecidos](#page-9-3)* [Na](#page-9-3) [página](#page-9-3) [seguinte\)](#page-9-3).
- o As SMART Notebook Math Tools também reconhecem várias funções matemáticas (consulte *[Funções](#page-10-2) [matemáticas](#page-10-2) [reconhecidas](#page-10-2)* [Na](#page-10-2) [página](#page-10-2) [7](#page-10-2)).
- o Se você escrever uma expressão matemática, será possível solucioná-la (consulte  *[Solucionando](#page-11-0) [expressões](#page-11-0) [matemáticas](#page-11-0)* [Na](#page-11-0) [página](#page-11-0) [8](#page-11-0)). Você também pode gerar um gráfico com base nessa equação (consulte  *[Gerando](#page-23-0) [gráficos](#page-23-0) [a](#page-23-0) [partir](#page-23-0) [de](#page-23-0) [equações](#page-23-0)* [Na](#page-23-0) [página](#page-23-0) [20\)](#page-23-0).

Se a equação aparecer incorretamente, pressione o círculo vermelho  $\bullet$ , apague a equação e escreva-a de novo. Não tente escrever sobre a equação original.

#### <span id="page-8-0"></span>Dicas para escrever equações

Considere o seguinte quando escrever equações:

- **Escreva cada símbolo claramente e não os sobreponha.**
- <sup>l</sup> Deixe espaço entre os caracteres, símbolos, fórmulas e equações que escrever.
- <sup>l</sup> Desenhe um símbolo de multiplicação como um asterisco de seis pontas; por exemplo,  $**$
- Se a equação envolver várias linhas, como frações, deixe espaço entre essas linhas. No entanto, não separe uma equação de linha única em várias linhas.
- <sup>l</sup> Alinhe sobrescritos, como expoentes, à direita e acima do caractere ou símbolo adjacente. Não permita a sobreposição de um caractere com um sobrescrito.
- **Escreva problemas sequencialmente da esquerda para a direita e de cima para baixo.**
- <sup>l</sup> Toque para fazer um ponto decimal. Não desenhe uma bolinha, nem rabisque uma marca.
- · Não use *j* como variável, a não ser que você esteja escrevendo uma expressão trigonométrica ou complexa. Não use *i* ou *o* como variáveis, a menos que esteja escrevendo uma expressão trigonométrica.
- <sup>l</sup> Não use *e* como variável, a menos que esteja escrevendo uma expressão exponencial.
- Coloque os expoentes entre parêntesis.

#### <span id="page-9-0"></span>Dicas para escrever equações trigonométricas

Considere o seguinte quando escrever equações trigonométricas:

- Coloque as variáveis entre parêntesis; por exemplo, seno (x).
- Separe expressões trigonométricas usando um sinal de multiplicação, por exemplo, sin(A)  $*cos(A)$ .

#### <span id="page-9-1"></span>Dicas para escrever equações logarítmicas

Considere o seguinte quando escrever expoentes, logaritmos e séries geométricas:

- As SMART Notebook Math Tools reconhecem log (N) como log<sub>10</sub>N.
- As SMART Notebook Math Tools reconhecem logM como logm ou logM (logaritmo natural).
- As SMART Notebook Math Tools suportam somente log<sub>2</sub>M e log<sub>10</sub>M.
- Escreva o logaritmo natural (ln) como um log.
- $\bullet~$  Escreva log<sub>2</sub> como log2. Escreva log<sub>10</sub> como log10. As SMART Notebook Math Tools não têm suporte para subscritos.

#### <span id="page-9-2"></span>Dicas para solucionar equações de várias linhas

As SMART Notebook Math Tools poderão resolver algumas equações com várias linhas se você selecionar todas as equações, pressionar a seta de menu da equação e selecionar **Reconhecer escrita matemática**.

#### <span id="page-9-3"></span>Símbolos matemáticos reconhecidos

O SMART Notebook Math Tools reconhece os símbolos e as funções matemáticas na equação e os converte em texto digitado. As SMART Notebook Math Tools reconhecem muitos símbolos, inclusive números, operadores, algarismos romanos, letras gregas e outros símbolos matemáticos.

<span id="page-9-4"></span>**Números**<br>
1 2 3 4 5 6 7 8 9 0<br>
4 7 8

#### <span id="page-9-5"></span>**Operadores**

$$
+-\underset{\raisebox{0pt}{\scriptsize{*}}} {\ast} \hspace{0.2cm} \longrightarrow \hspace{0.2cm} \sqrt{\hspace{0.2cm}} \hspace{0.2cm} > \hspace{0.2cm} < \hspace{0.2cm} \geq \hspace{0.2cm} \leq \hspace{0.2cm} \neq \hspace{0.2cm} \hspace{0.2cm} \leq \hspace{0.2cm} \top \hspace{0.2cm} \underbrace{\hspace{0.2cm} \mathfrak{e}_{\mathsf{t\hspace{0.1cm}\scriptscriptstyle{m\hspace{0.1cm}}}}}_{\raisebox{0pt}{\text{\scriptsize{*}}\hspace{0.1cm} \rightarrow}}
$$

#### <span id="page-9-6"></span>**Algarismos romanos**

Trabalhando com equações

# <span id="page-10-0"></span>**Letras gregas**

#### <span id="page-10-1"></span>**Outros símbolos matemáticos**

$$
(1) 2^2 e (0..1) \dot{x}(t) \int \infty
$$

#### <span id="page-10-2"></span>Funções matemáticas reconhecidas

O SMART Notebook Math Tools reconhece os símbolos e as funções matemáticas na equação e os converte em texto digitado. O SMART Notebook Math Tools reconhece funções matemáticas nas seguintes categorias:

- Funções logarítmicas
- <span id="page-10-3"></span>• Funções trigonométricas

#### **Funções logarítmicas**

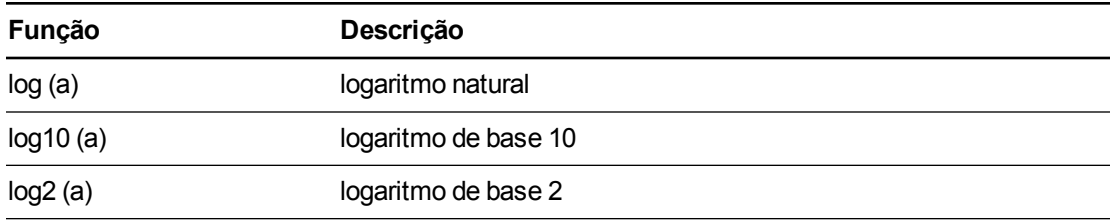

#### <span id="page-10-4"></span>**Funções trigonométricas**

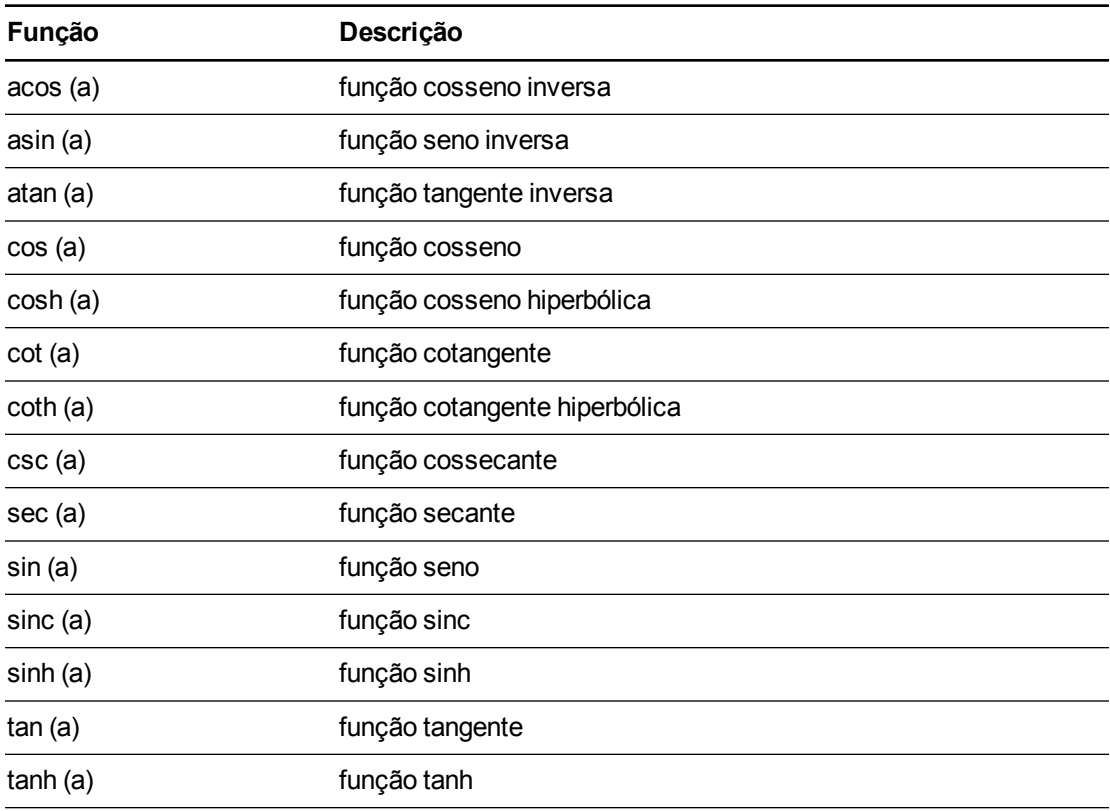

### <span id="page-11-0"></span>Solucionando expressões matemáticas

Se você inserir ou escreve uma expressão matemática em uma página, será possível solucionar esta expressão e exibir a equação completa usando as opções de menu disponíveis.

#### **N** OBSERVAÇÕES

- <sup>l</sup> Você também pode gerar gráficos a partir de equações (consulte  *[Gerando](#page-23-0) [gráficos](#page-23-0) [a](#page-23-0) [partir](#page-23-0) [de](#page-23-0) [equações](#page-23-0)* [Na](#page-23-0) [página](#page-23-0) [20\)](#page-23-0).
- As SMART Notebook Math Tools podem resolver algumas equações numericamente, mas não simbolicamente, e poderão solucionar algumas equações simbolicamente, mas não numericamente. Se um tipo de solução não estiver disponível, você não poderá selecioná-la no menu.
- **Escreva a equação na forma y = f(x).**

#### **Para resolver uma expressão numericamente**

- 1. Selecione a equação.
- 2. Pressione a seta de menu da equação e selecione **Ações matemáticas > Simplificar numericamente**.

#### **Para resolver uma expressão simbolicamente**

- 1. Selecione a equação.
- 2. Pressione a seta de menu da equação e depois selecione **Ações matemáticas > Simplificar simbolicamente**.

#### **Para encontrar o valor zero de uma equação**

- 1. Selecione a equação.
- 2. Pressione a seta de menu da equação e depois selecione **Ações matemáticas > Localizar valores zero**.

#### **Para localizar os valores mínimos e máximos da equação**

- 1. Selecione a equação.
- 2. Pressione a seta de menu da equação e depois selecione **Ações matemáticas > Localizar extrema**.

# <span id="page-12-0"></span>Capítulo 3 Trabalhando com formas

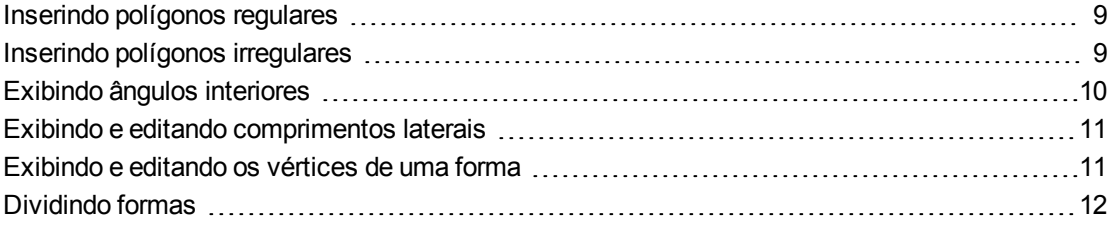

Com as SMART Notebook Math Tools, você pode criar polígonos regulares e irregulares, além de editar os ângulos interiores, os comprimentos laterais e os vértices dessas formas.

Você também pode dividir um círculo, um quadrado ou um retângulo em partes separadas de uma área igual.

### <span id="page-12-1"></span>Inserindo polígonos regulares

Você pode inserir polígonos regulares com 3 a 15 lados usando a ferramenta Polígonos regulares.

#### **Para inserir um polígono regular**

1. Pressione **Polígonos regulares** .

Os botões da ferramenta Polígonos regulares serão exibidos.

2. Selecione um polígono. O número no polígono representa o número de lados.

#### **D** DICA

Para exibir mais polígonos, clique na seta para baixo .

3. Crie uma forma pressionando no local em que deseja colocá-la e arrastando até que ela fique com o tamanho desejado.

### <span id="page-12-2"></span>Inserindo polígonos irregulares

Além de criar formas usando a ferramenta Formas do SMART Notebook, você pode inserir polígonos usando a ferramenta Polígonos irregulares.

Trabalhando com formas

#### **Para inserir polígonos irregulares**

- 1. Exiba os botões das SMART Notebook Math Tools (consulte [página](#page-4-1) [1](#page-4-1)).
- 2. Pressione **Polígonos irregulares** .
- 3. Pressione onde você deseja colocar o primeiro vértice da forma.

O primeiro vértice é exibido como um pequeno círculo vermelho.

4. Pressione no local onde quer que seja colocado o próximo vértice.

Uma linha é exibida entre os dois vértices.

- 5. Repita a etapa 4 para adicionar mais vértices.
- 6. Pressione o círculo vermelho do primeiro vértice para interromper a adição de vértices e concluir a forma.

#### **O B S E R V A Ç Ã O**

Após criar um polígono irregular, você pode exibir os ângulos interiores e os comprimentos laterais (consulte  *[Exibindo](#page-13-0) [ângulos](#page-13-0) [interiores](#page-13-0)* [abaixo](#page-13-0) e  *[Exibindo](#page-14-0) [e](#page-14-0) [editando](#page-14-0) [comprimentos](#page-14-0) [laterais](#page-14-0)* [Na](#page-14-0) [página](#page-14-0) [seguinte](#page-14-0)).

### <span id="page-13-0"></span>Exibindo ângulos interiores

Você pode exibir os ângulos interiores de uma forma.

#### **O B S E R V A Ç Õ E S**

- <sup>l</sup> Se você exibir esses ângulos e editar os vértices da forma (consulte  *[Exibindo](#page-14-1) [e](#page-14-1) [editando](#page-14-1) [os](#page-14-1) [vértices](#page-14-1) [de](#page-14-1) [uma](#page-14-1) [forma](#page-14-1)* [Na](#page-14-1) [página](#page-14-1) [seguinte](#page-14-1)), as SMART Notebook Math Tools atualizam os rótulos e exibem os novos ângulos interiores.
- <sup>l</sup> Você também pode exibir comprimentos laterais (consulte  *[Exibindo](#page-14-0) [e](#page-14-0) [editando](#page-14-0) [comprimentos](#page-14-0) [laterais](#page-14-0)* [Na](#page-14-0) [página](#page-14-0) [seguinte](#page-14-0)).

#### **Para exibir ângulos interiores**

- 1. Selecione a forma.
- 2. Pressione a seta de menu da forma, depois selecione **Exibir/Ocultar ângulos interiores**.

#### **O B S E R V A Ç Ã O**

Para ocultar ângulos interiores, pressione a seta de menu da forma, depois selecione novamente **Exibir/Ocultar ângulos interiores**.

### <span id="page-14-0"></span>Exibindo e editando comprimentos laterais

Você pode exibir os comprimentos laterais de uma forma. Se você editar o comprimento exibido, as SMART Notebook Math Tools recalculam e exibem os comprimentos dos outros lados.

#### **COBSERVAÇÕES**

- <sup>l</sup> Se você exibir esses comprimentos e editar os vértices da forma (consulte  *[Exibindo](#page-14-1) [e](#page-14-1) [editando](#page-14-1) [os](#page-14-1) [vértices](#page-14-1) [de](#page-14-1) [uma](#page-14-1) [forma](#page-14-1)* [abaixo](#page-14-1)), as SMART Notebook Math Tools atualizam os rótulos e exibem os novos comprimentos laterais.
- <sup>l</sup> Você também pode exibir ângulos interiores (consulte  *[Exibindo](#page-13-0) [ângulos](#page-13-0) [interiores](#page-13-0)* [Na](#page-13-0) [página](#page-13-0) [anterior](#page-13-0)).

#### **Para exibir comprimentos laterais**

- 1. Selecione a forma.
- 2. Pressione a seta de menu da forma, depois selecione **Exibir/Ocultar comprimentos laterais**.

As SMART Notebook Math Tools calculam os comprimentos de acordo com as unidades padrão da régua.

#### **O B S E R V A Ç Ã O**

Para ocultar comprimentos laterais, pressione a seta de menu da forma e selecione **Exibir/Ocultar comprimentos laterais** novamente.

#### **Para editar comprimentos laterais**

- 1. Se ainda não tiver feito isso, tente exibir os comprimentos laterais.
- 2. Clique duas vezes no comprimento lateral que você deseja alterar.
- 3. Digite o novo comprimento.
- 4. Pressione em outro ponto da página.

As SMART Notebook Math Tools recalculam e exibem os comprimentos das outras laterais.

### <span id="page-14-1"></span>Exibindo e editando os vértices de uma forma

Você pode editar a posição do vértice de uma forma. Se você estiver exibindo os ângulos interiores da forma ou os comprimentos laterais, as SMART Notebook Math Tools atualizarão os rótulos e exibirão automaticamente os novos ângulos interiores ou comprimentos laterais.

Trabalhando com formas

#### **Para exibir os vértices de uma forma**

- 1. Selecione a forma.
- 2. Pressione a seta de menu da forma, depois selecione **Exibir/Ocultar vértices**. Um círculo vermelho substitui cada um dos vértices da forma.

#### **Para editar os vértices de uma forma**

- 1. Se ainda não tiver feito isso, tente exibir os vértices da forma.
- 2. Arraste um círculo vermelho para mover esse vértice.
- 3. Ao terminar de editar os vértices da forma, pressione em qualquer outro lugar da página.

#### **Para ocultar os vértices de uma forma**

- 1. Selecione a forma.
- <span id="page-15-0"></span>2. Pressione a seta de menu da forma, depois selecione novamente **Exibir/Ocultar vértices**.

### Dividindo formas

Você pode dividir um círculo, quadrado ou retângulo em partes separadas com a mesma área. Em seguida, você pode editar e manipular essas partes como objetos individuais.

#### **N** OBSERVAÇÃO

Não é possível dividir outros tipos de forma dessa maneira.

#### **Para dividir uma forma**

- 1. Selecione a forma.
- 2. Pressione a seta de menu da forma e selecione **Divisão de formas**.

A caixa de diálogo *Divisão de formas* é exibida.

- 3. Na lista suspensa *Dividir a forma em*, selecione em quantas partes quer dividir a forma.
- 4. Pressione **OK**.

A forma se divide em objetos separados.

# <span id="page-16-0"></span>Capítulo 4 Trabalhando com gráficos

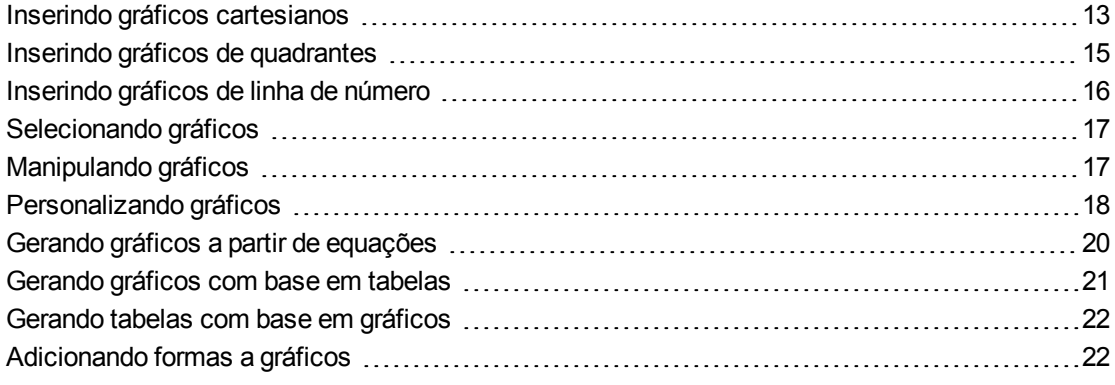

Com as SMART Notebook Math Tools, você pode criar gráficos cartesianos, de quadrantes e de linha de número, bem como gerar gráficos a partir de equações e tabelas a partir de gráficos.

### <span id="page-16-1"></span>Inserindo gráficos cartesianos

Você pode inserir um gráfico cartesiano em uma página. E pode incluir o gráfico cartesiano padrão ou criar um gráfico com eixos personalizados e inseri-lo no lugar do gráfico padrão. Depois de inserir o gráfico, você poderá adicionar pontos a ele.

#### **S**OBSERVAÇÃO

Após inserir o gráfico, você também poderá manipular sua posição, seu tamanho e sua rotação, assim como personalizar o título, os eixos e os rótulos (consulte *[Manipulando](#page-20-1) [gráficos](#page-20-1)* [Na](#page-20-1) [página](#page-20-1) [17](#page-20-1) e *[Personalizando](#page-21-0) [gráficos](#page-21-0)* [Na](#page-21-0) [página](#page-21-0) [18](#page-21-0)).

#### **Para inserir o gráfico cartesiano padrão**

- 1. Exiba os botões das SMART Notebook Math Tools (consulte [página](#page-4-1) [1](#page-4-1)).
- 2. Pressione **Gráficos E** e Cartesiano **E**

Um gráfico cartesiano será exibido.

Trabalhando com gráficos

#### **Para inserir um gráfico cartesiano personalizado**

- 1. Exiba os botões das SMART Notebook Math Tools (consulte [página](#page-4-1) [1](#page-4-1)).
- 2. Pressione **Gráficos E** e Assistente **E**

A caixa de diálogo *Inserir gráfico* é exibida.

- 3. Selecione **Cartesiano** e **Avançar**.
- 4. Personalize o gráfico ao fazer o seguinte:
	- o Para alterar os incrementos de números ao longo dos eixos do gráfico, digite um valor na caixa *Etapa*.
	- $\circ$  Para alterar os pontos de início e fim dos eixos X (horizontal) e Y (vertical), digite valores nas caixas *Início* e *Fim*.
	- o Para exibir um gráfico sem linhas horizontais, limpe a caixa de seleção **Linhas horizontais**.
	- o Para exibir um gráfico sem linhas verticais, limpe a caixa de seleção **Linhas verticais**.
	- o Para exibir um gráfico sem números nos eixos, limpe a caixa de seleção **Exibir números**.
- 5. Pressione **Concluir**.

#### **Para inserir pontos no gráfico**

- 1. Clique duas vezes na posição no gráfico na qual você deseja colocar um ponto.
- 2. Repita a etapa 1 até que tenha colocado todos os pontos que deseja adicionar no gráfico.

#### **O B S E R V A Ç Ã O**

Você pode gerar uma tabela de valores com base no seu gráfico (consulte  *[Gerando](#page-25-0) [tabelas](#page-25-0) [com](#page-25-0) [base](#page-25-0) [em](#page-25-0) [gráficos](#page-25-0)* [Na](#page-25-0) [página](#page-25-0) [22](#page-25-0)).

#### **Para remover pontos do gráfico**

- 1. Clique duas vezes no ponto que você deseja remover.
- 2. Repita a etapa 1 até que tenha removido todos os pontos que você deseja remover do gráfico.

### <span id="page-18-0"></span>Inserindo gráficos de quadrantes

Você pode inserir um gráfico de quadrante em uma página. E pode incluir o gráfico de quadrante padrão ou criar um gráfico com eixos personalizados e inseri-lo no lugar do gráfico padrão. Após inserir o gráfico, você pode adicionar pontos a ele.

#### **O B S E R V A Ç Ã O**

Após inserir o gráfico, você também poderá manipular sua posição, seu tamanho e sua rotação, assim como personalizar o título, os eixos e os rótulos (consulte *[Manipulando](#page-20-1) [gráficos](#page-20-1)* [Na](#page-20-1) [página](#page-20-1) [17](#page-20-1) e *[Personalizando](#page-21-0) [gráficos](#page-21-0)* [Na](#page-21-0) [página](#page-21-0) [18](#page-21-0)).

#### **Para inserir o gráfico de quadrante padrão**

- 1. Exiba os botões das SMART Notebook Math Tools (consulte [página](#page-4-1) [1](#page-4-1)).
- 2. Pressione **Gráficos E** e Quadrante **E**

É exibido um gráfico de quadrante.

#### **Para inserir um gráfico de quadrante personalizado**

- 1. Exiba os botões das SMART Notebook Math Tools (consulte [página](#page-4-1) [1](#page-4-1)).
- 2. Pressione **Gráficos E** e Assistente **E**.

A caixa de diálogo *Inserir gráfico* é exibida.

- 3. Selecione **Quadrante** e **Avançar**.
- 4. Personalize o gráfico ao fazer o seguinte:
	- o Para alterar os incrementos de números ao longo dos eixos do gráfico, digite um valor na caixa *Etapa*.
	- $\circ$  Para alterar os pontos de início e fim dos eixos X (horizontal) e Y (vertical), digite valores nas caixas *Início* e *Fim*.
	- o Para exibir um gráfico sem linhas horizontais, limpe a caixa de seleção **Linhas horizontais**.
	- o Para exibir um gráfico sem linhas verticais, limpe a caixa de seleção **Linhas verticais**.
	- o Para exibir um gráfico sem números nos eixos, limpe a caixa de seleção **Exibir números**.
- 5. Pressione **Concluir**.

Trabalhando com gráficos

#### **Para inserir pontos no gráfico**

- 1. Clique duas vezes na posição no gráfico na qual você deseja colocar um ponto.
- 2. Repita a etapa 1 até que tenha colocado todos os pontos que deseja adicionar no gráfico.

#### **O B S E R V A Ç Ã O**

Você pode gerar uma tabela de valores com base no seu gráfico (consulte  *[Gerando](#page-25-0) [tabelas](#page-25-0) [com](#page-25-0) [base](#page-25-0) [em](#page-25-0) [gráficos](#page-25-0)* [Na](#page-25-0) [página](#page-25-0) [22](#page-25-0)).

#### **Para remover pontos do gráfico**

- 1. Clique duas vezes no ponto que você deseja remover.
- 2. Repita a etapa 1 até que tenha removido todos os pontos que você deseja remover do gráfico.

### <span id="page-19-0"></span>Inserindo gráficos de linha de número

Você pode inserir um gráfico de linha de número em uma página. E pode incluir a linha de número padrão ou criar um eixo personalizado e inseri-lo no lugar da linha de número padrão.

#### **O B S E R V A Ç Ã O**

Após inserir o gráfico, você também poderá manipular sua posição, seu tamanho e sua rotação, assim como personalizar o título, os eixos e os rótulos (consulte *[Manipulando](#page-20-1) [gráficos](#page-20-1)* [Na](#page-20-1) [página](#page-20-1) [seguinte](#page-20-1) e *[Personalizando](#page-21-0) [gráficos](#page-21-0)* [Na](#page-21-0) [página](#page-21-0) [18\)](#page-21-0).

#### **Para inserir o gráfico de linha de número padrão**

- 1. Exiba os botões das SMART Notebook Math Tools (consulte [página](#page-4-1) [1](#page-4-1)).
- 2. Pressione **Gráficos de Linha de número**

É exibido um gráfico de linha de número.

#### **Para inserir um gráfico de linha de número personalizado**

- 1. Exiba os botões das SMART Notebook Math Tools (consulte [página](#page-4-1) [1](#page-4-1)).
- 2. Pressione **Gráficos E2** e Assistente **E2**

A caixa de diálogo *Inserir gráfico* é exibida.

3. Selecione **Linha de número**, depois pressione **Avançar**.

Trabalhando com gráficos

- 4. Personalize o gráfico ao fazer o seguinte:
	- o Para alterar os incrementos de números ao longo do eixo, digite um valor na caixa *Etapa*.
	- o Para alterar os pontos de início e fim do eixo, digite valores nas caixas *Início* e *Fim*.
	- o Para exibir um gráfico sem números nos eixos, limpe a caixa de seleção **Exibir números**.
- <span id="page-20-0"></span>5. Pressione **Concluir**.

### Selecionando gráficos

Antes de poder manipular um gráfico ou acessar suas opções de menu, é preciso selecionar o gráfico.

Depois de selecioná-lo, é possível:

- Mover o gráfico.
- Personalizar o gráfico.
- **-** Gerar uma tabela a partir do gráfico.

#### **Para selecionar o gráfico**

- 1. Pressione **Selecionar**  $\uparrow$
- 2. Pressione fora, mas próximo do canto superior direito do gráfico e, em seguida, arraste o retângulo até o canto oposto.

Um retângulo de seleção aparece ao redor do gráfico.

- o O círculo no canto inferior direito do gráfico é uma alça de redimensionamento.
- o A seta para baixo no canto superior direito do gráfico é uma seta de menu.

### <span id="page-20-1"></span>Manipulando gráficos

Você pode inserir um gráfico cartesiano ou de quadrante na página ou gerar um gráfico a partir de uma equação ou uma tabela de valores. Após inserir o gráfico, você pode mover ou alterar o nível de zoom deste gráfico.

#### **O B S E R V A Ç Ã O**

Você também pode personalizar o título, os eixos e os rótulos de um gráfico (consulte *[Personalizando](#page-21-0) [gráficos](#page-21-0)* [Na](#page-21-0) [página](#page-21-0) [seguinte\)](#page-21-0).

Trabalhando com gráficos

#### **Para mover um gráfico**

- 1. Selecione o gráfico (consulte [página](#page-20-0) [17](#page-20-0)).
- 2. Pressione em qualquer lugar dentro da borda, mas fora do gráfico; depois arraste para uma posição diferente na página.

#### **Para alterar o nível de zoom de um gráfico**

- 1. Selecione o gráfico (consulte [página](#page-20-0) [17](#page-20-0)).
- 2. Se nenhum ícone for exibido abaixo do gráfico, pressione as duas setas para baixo canto inferior direito do gráfico.

Serão exibidos oito ícones abaixo do gráfico.

3. Pressione  $\bigoplus$  para ampliar.

OU

Pressione  $\bigcirc$  para reduzir.

#### **Para exibir uma parte diferente de um gráfico**

- 1. Selecione o gráfico (consulte [página](#page-20-0) [17](#page-20-0)).
- 2. Se nenhum ícone for exibido abaixo do gráfico, pressione as duas setas para baixo canto inferior direito do gráfico.

Serão exibidos oito ícones abaixo do gráfico.

- 3. Pressione o ícone em forma de mão ...
- 4. Arraste o gráfico.
- 5. Quando o SMART Notebook Math Tools exibir a parte do gráfico que você deseja ver, pressione o ícone de mão novamente.

### <span id="page-21-0"></span>Personalizando gráficos

Você pode inserir um gráfico cartesiano ou de quadrante na página ou gerar um gráfico a partir de uma equação ou uma tabela de valores. Depois de inserir o gráfico, você poderá personalizar o título dele e editar o ponto de início, o ponto de término, os rótulos e as linhas de grade dos seus eixos. Você também poderá adicionar uma linha de adaptação de tamanho com base nos pontos do gráfico.

#### **O B S E R V A Ç Ã O**

Você pode manipular a posição e o tamanho de um gráfico (consulte *[Manipulando](#page-20-1) [gráficos](#page-20-1)* [Na](#page-20-1) [página](#page-20-1) [anterior\)](#page-20-1).

Trabalhando com gráficos

#### **Para personalizar um gráfico usando o menu oculto**

- 1. Selecione o gráfico (consulte [página](#page-20-0) [17](#page-20-0)).
- 2. Se nenhum ícone for exibido abaixo do gráfico, pressione as duas setas para baixo canto inferior direito do gráfico.
- 3. Use os ícones a seguir para personalizar o gráfico:

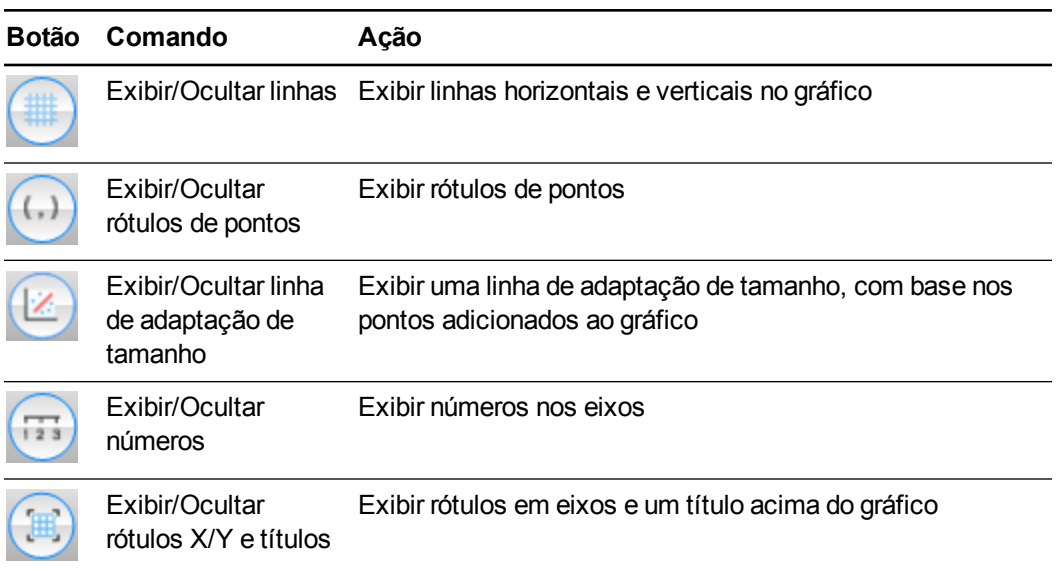

#### **Para personalizar um gráfico usando a guia Propriedades**

- 1. Selecione o gráfico (consulte [página](#page-20-0) [17](#page-20-0)).
- 2. Pressione a seta de menu do gráfico e selecione **Propriedades**.
- 3. Execute a ação a seguir:
	- o Para incluir um rótulo sobre o gráfico, digite-o na caixa *Título*.
	- o Para exibir números nos eixos, selecione **Exibir números** ou limpe esta caixa de seleção para removê-los.
	- o Para exibir linhas verticais, selecione **Linhas verticais** ou limpe essa caixa de seleção para removê-las.
	- o Para exibir linhas horizontais, selecione **Linhas horizontais** ou limpe essa caixa de seleção para removê-las.
	- o Para exibir rótulos de pontos, selecione **Exibir rótulos de pontos** ou limpe essa caixa de seleção para removê-los.
	- o Para alterar os rótulos dos eixos, os intervalos dos eixos ou os incrementos dos números nos eixos, digite novos valores nas caixas *Rótulo*, *Início*, *Fim* e *Etapa*.

### <span id="page-23-0"></span>Gerando gráficos a partir de equações

Se você inserir ou escrever uma equação, será possível gerar e exibir um gráfico com base em uma equação.

#### **Para gerar um gráfico de uma equação**

- 1. Selecione a equação.
- 2. Pressione a seta de menu da equação e depois selecione **Ações matemáticas > Gerar gráfico**.

O gráfico é exibido.

#### **O B S E R V A Ç Ã O**

Após inserir o gráfico, você também poderá manipular sua posição, seu tamanho e sua rotação, assim como personalizar o título, os eixos e os rótulos (consulte *[Manipulando](#page-20-1) [gráficos](#page-20-1)* [Na](#page-20-1) [página](#page-20-1) [17](#page-20-1) e *[Personalizando](#page-21-0) [gráficos](#page-21-0)* [Na](#page-21-0) [página](#page-21-0) [18](#page-21-0)).

Se você atualizar as informações na equação, as SMART Notebook Math Tools atualizarão o gráfico.

#### **Para interromper a conexão entre uma equação e um gráfico**

1. Selecione a equação ou o gráfico.

À volta da equação e do gráfico aparece um realce azul. Entre eles, aparece um X dentro de um círculo azul.

2. Pressione o símbolo  $X$   $\bullet$ 

Se você atualizar as informações na equação e a conexão estiver interrompida, as SMART Notebook Math Tools não atualizarão o gráfico.

#### **Para reconectar uma equação e um gráfico**

1. Selecione a equação.

Aparece um realce azul à volta da tabela e um pequeno quadrado azul ao lado dela.

2. Selecione o quadrado azul e arraste-o sobre o gráfico.

<span id="page-24-0"></span>Trabalhando com gráficos

### Gerando gráficos com base em tabelas

Você pode criar uma tabela de valores e depois gerar um gráfico baseado nesses valores.

#### **Para gerar um gráfico de uma tabela**

- 1. Exiba os botões das SMART Notebook Math Tools (consulte [página](#page-4-1) [1](#page-4-1)).
- 2. Pressione **Tabelas de gráficos** .

Uma grade será exibida.

3. Selecione o número de linhas que deseja na tabela. As células da grade correspondem às células da tabela.

A tabela aparece na página.

- 4. Digite valores nas células da tabela.
- 5. Pressione a seta de menu da tabela e depois selecione **Ações matemáticas > Gerar gráfico**.

Se você atualizar as informações na tabela, as SMART Notebook Math Tools atualizarão o gráfico e vice-versa.

#### **Para interromper a conexão entre um gráfico e uma tabela**

1. Selecione a tabela ou o gráfico.

À volta da tabela e do gráfico aparece um realce azul. Entre eles, aparece um X dentro de um círculo azul.

2. Pressione o símbolo  $X$   $\bullet$ .

Se você atualizar as informações na tabela e a conexão estiver interrompida, as SMART Notebook Math Tools não atualizarão o gráfico e vice-versa.

#### **Para reconectar um gráfico e uma tabela**

1. Selecione a tabela.

Aparece um realce azul à volta da tabela e um pequeno quadrado azul ao lado dela.

2. Selecione o quadrado azul e arraste-o sobre o gráfico.

### <span id="page-25-0"></span>Gerando tabelas com base em gráficos

Se você inserir um gráfico cartesiano ou de quadrante e depois inserir pontos dentro dele, será possível gerar uma tabela de valores com base nesses pontos.

#### **Para gerar uma tabela de um gráfico**

- 1. Selecione o gráfico.
- 2. Pressione a seta de menu do gráfico e depois selecione **Ações matemáticas > Gerar tabela**.

Se você adicionar ou remover os pontos do gráfico, as SMART Notebook Math Tools atualizará a tabela e vice-versa.

#### **Para interromper a conexão entre uma tabela e um gráfico**

1. Selecione a tabela ou o gráfico.

À volta da tabela e do gráfico aparece um realce azul. Entre eles, aparece um X dentro de um círculo azul.

2. Pressione o símbolo  $\times$   $\bullet$ .

Se você atualizar as informações no gráfico e a conexão estiver interrompida, as SMART Notebook Math Tools não atualizarão a tabela e vice-versa.

#### **Para reconectar uma tabela e um gráfico**

1. Selecione a tabela.

Aparece um realce azul à volta da tabela e um pequeno quadrado azul ao lado dela.

<span id="page-25-1"></span>2. Selecione o quadrado azul e arraste-o sobre o gráfico.

### Adicionando formas a gráficos

Você pode adicionar uma forma a um gráfico e depois exibir as coordenadas dos seus vértices.

#### **Para adicionar uma forma a um gráfico**

- 1. Crie uma forma.
- 2. Pressione a forma e arraste-a sobre o gráfico.

Trabalhando com gráficos

#### **Para exibir as coordenadas dos vértices da forma**

- 1. Selecione a forma.
- 2. Pressione a seta de menu da forma, depois selecione **Exibir/Ocultar pontos de vértices**.

#### **O B S E R V A Ç Ã O**

Para ocultar as coordenadas, pressione a seta de menu da forma, depois selecione novamente **Exibir/Ocultar pontos de vértices**.

#### **Para exibir comprimentos laterais**

- 1. Selecione a forma.
- 2. Pressione a seta de menu da forma, depois selecione **Exibir/Ocultar comprimentos laterais**.

As SMART Notebook Math Tools calculam os comprimentos de acordo com as unidades do gráfico.

#### **Para refletir a forma**

- 1. Selecione a forma.
- 2. Pressione a seta de menu da forma e selecione **Refletir forma**.
- 3. Selecione **Refletir sobre X=0**, **Refletir sobre Y=0**, **Refletir sobre Y=X** ou **Refletir sobre Y=-X**.

Um reflexo da forma é mostrado no gráfico. A forma original não se move.

# <span id="page-28-0"></span>Apêndice A Ativando o SMART Notebook Math Tools

Para ativar o SMART Notebook Math Tools, você precisa de uma chave do produto. Essa chave do produto não é a mesma usada para ativar o software SMART Notebook.

### <span id="page-28-1"></span>Comprando uma chave de produto

Compre uma chave do produto de um revendedor SMART autorizado [\(smarttech.com/wheretobuy\)](http://www.smarttech.com/wheretobuy).

#### **DICA**

Após comprar uma chave de produto, registre-a na capa interna deste guia do usuário para referência futura.

### <span id="page-28-2"></span>Ativando o SMART Notebook Math Tools com uma chave do produto

Após obter uma chave do produto, você pode ativar o SMART Notebook Math Tools.

#### **Para ativar o SMART Notebook Math Tools**

1. Nos sistemas operacionais Windows XP e Windows 7, selecione **Iniciar > Todos os programas > SMART Technologies > SMART Tools > SMART Product Update**.

OU

No sistema operacional Windows 8, vá para a página de *Aplicativos*, role até vir **SMART Product Update** e o pressione.

A janela *SMART Product Update* é exibida.

2. Pressione **Ativar** ou **Gerenciar** para o software que deseja ativar.

A janela *Ativação do software SMART* é exibida.

#### **O B S E R V A Ç Ã O**

O valor na coluna *Status* indica o status de cada produto:

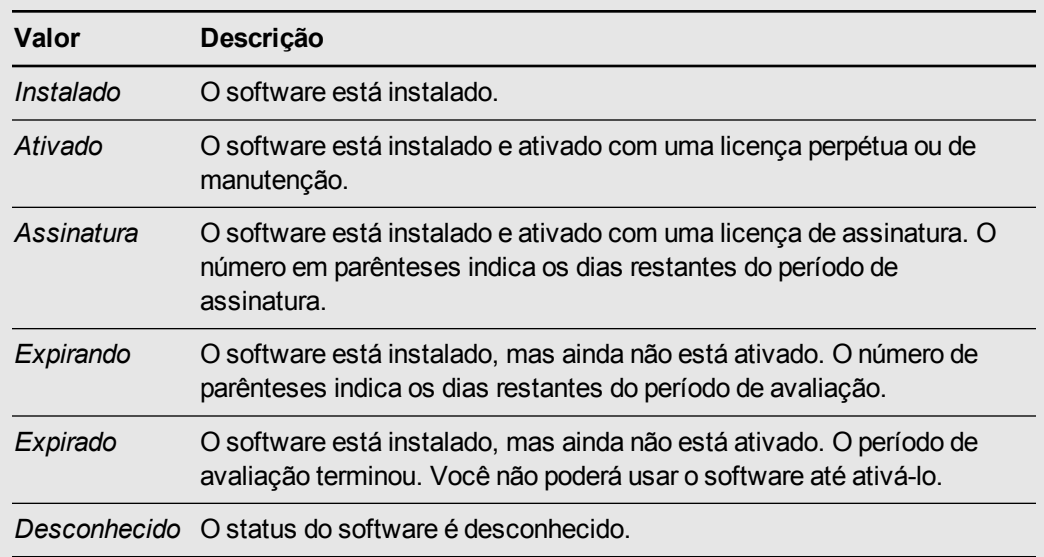

- 3. Pressione **Adicionar**.
- 4. Siga as instruções na tela para ativar o SMART Notebook Math Tools usando uma chave do produto.

#### SMART Technologies

[smarttech.com/support](http://www.smarttech.com/support) [smarttech.com/contactsupport](http://www.smarttech.com/contactsupport)